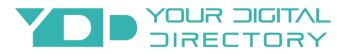

### **Building Directory Quick Installation Guide**

For complete instructions visit yourdigital directory.com/building directory install

#### 1. Mount Display/Devices

If the display is not already mounted, use supplied mount or purchase a mount which will fit and hold the size and weight of the display. Follow the supplied mounting instructions and make sure the mount is installed into the wall studs. Also mount any other equipment included such as computers, modems, etc.

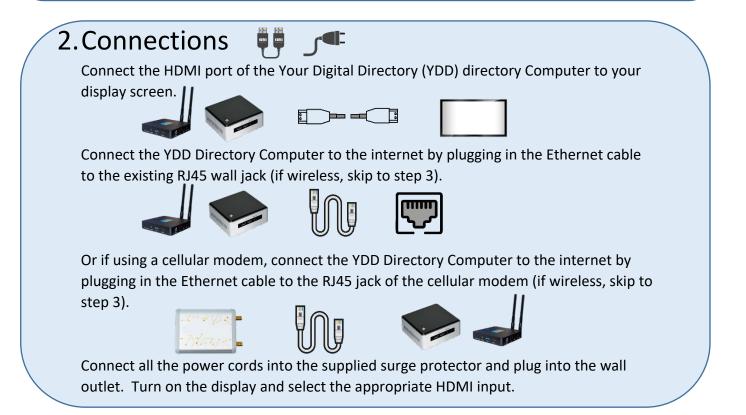

### 3. Setup Wireless Access (if applicable)

Once you have completed step 1 and 2, connect the USB Keypad (the computer should already be on from previous step). Once the YDD Directory Computer has started playing the campaign, left click anywhere on the screen and stop the campaign. Select the OS settings to connect to the wireless network.

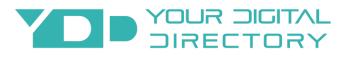

# 4. Restart the Player 😃

The YDD Directory Computer now needs to be restarted in order for the connections to be initiated. You can do this by powercycling the device (disrupt the power). It will automatically restart once you plug it back in.

### 5.Start Using 🔺

All of your existing tenants should already be pre-loaded. If you want to make changes, click on the supplied user interface link and start making updates. Please contact Your Digital Directory at <a href="mailto:support@yourdigitaldirectory.com">support@yourdigitaldirectory.com</a> and let us know you have completed the installation so we can check for proper operation. If you need more information, visit yourdigitaldirectory.com/buildingdirectoryinstall.

## 6.Help ?

If you need more information, visit yourdigital directory.com/building directory install, call our office at (702) 331-2033, or email us at support@yourdigital directory.com